# phoniro

# **Quick Guide Phoniro E-visit**

Lathund

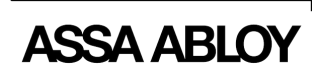

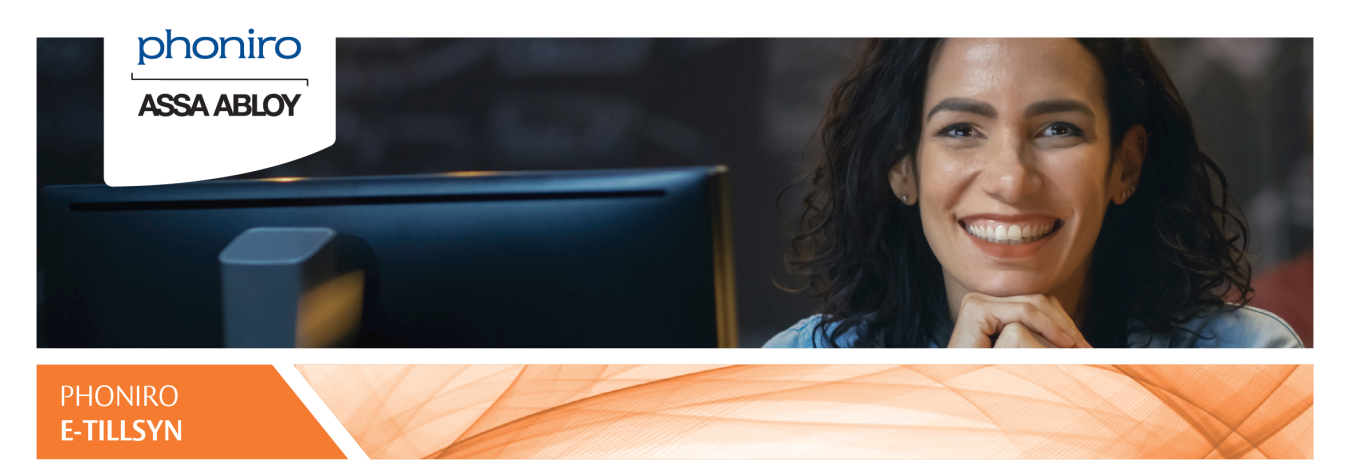

I detta dokument beskrivs hur du utför tillsyn med kamera i Phoniros webbaserade utförargränssnitt för e-tillsyn.

# **1 Inloggning och orientering i utförargränssnittet**

### **1.1 Inloggning och orientering i utförargränssnittet**

- 1. Öppna en webbläsare och slå in adressen till Phoniros webbaserade utförargränssnitt för e-tillsyn.
- 2. Du kommer nu till en inloggningssida. För att logga in behöver du användarnamn och lösenord. Om ni använder tvåfaktorsinloggning följer du det förfarandet. Använder ni YubiKey så stoppar du in den i en USB-port i datorn, surfplattan eller mobiltelefonen.<sup>[1]</sup>
- 3. Ange användarnamn och lösenord. Och om ni använder YubiKey, ställ då muspekaren i fältet YubiKey och klicka på knappen på din YubiKey för att generera ett engångslösenord.
- 4. Du blir nu inloggad i tjänsten.
	- a. Om du har behörighet till flera olika organisationer så kan du välja vilken organisation du ska arbeta med. Längst upp till höger i gränssnittet växlar du mellan de organisationer du har behörighet till.
	- b. Beroende på behörighet visas olika knappar uppe till vänster i gränssnittet:
		- I. Knappen **Schemalagt** visar brukarnas schemalagda besök sorterade efter den tid då de ska utföras. Klicka på besöken i listan för att utföra dem i den ordning de är schemalagda.
		- II. Knappen **Brukare med E-tillsyn** visar alla brukare som har beviljad e-tillsyn med kamera. Genom att klicka på en brukare i listan kan du utföra extra besök, utöver de schemalagda besöken.
- 5. För brukare med e-tillsyn med kamera visas en röd stoppsymbol om ingen av brukarens kameror är tillgängliga. Om istället en röd varningstriangel visas betyder det att vissa av brukarens kameror är otillgängliga. Du kan se datum och tid när vi senast fick kontakt med kameran.
- 6. Efter ett e-tillsynsbesök kan du ställa in en påminnelse att utföra ett extra besök. Det kan vara användbart om du inte såg brukaren, till exempel. Påminnelsen visas högst upp bland de schemalagda besöken under knappen **Schemalagt**. När du expanderar listan med påminnelser ser du alla extra besök som ska utföras. De försvinner när du utför dem. Om situationen ändrar sig så att du inte längre behöver utföra det extra besöket så kan du ta bort påminnelsen för just det besöket.

I nästa avsnitt beskrivs hur du utför e-tillsyn med kamera.

[1] Om du använder en surfplatta eller mobiltelefon kan du behöva en USB-adapter. För Android-baserade surfplattor/mobiltelefoner är det ev. också möjligt att använda YubiKey 5 (med NFC) och eventuellt i kombination med Android-appen YubiClip. Lösenordet från YubiKey 5 öppnas i ett nytt fönster och du behöver kopiera in det till lösenordsältet för YubiKey.

#### **Ett rikare liv för en åldrande befolkning**

# **2 Hur du utför e-tillsynsbesök**

## **2.1 Förutsättningar för e-tillsynsbesök**

Det enbart möjligt att utföra e-tillsyn under de tidsfönster som är överenskomna med brukarna. Exempel: Man har kommit överens med brukaren om att ett schemalagt e-tillsynsbesök normalt ska utföras mellan kl. 02:00-02:15. Genom att ställa in ett tidsfönster som är öppet mellan 01:45-02:45 finns det marginal för oförutsedda händelser.

## **2.2 Utför e-tillsyn**

- 1. Du startar ett e-tillsynsbesök genom att klicka på den gröna knappen under brukarens uppgifter.
- 2. Nu kopplas e-tillsynsbesöket upp och efter några sekunder visas video från kameran.
- 3. När videon är igång finns det några saker du kan göra för att underlätta själva tillsynen:
	- a. Maximera kameravyn genom att klicka på ikonen **ka**l under bilden
	- b. Zooma bilden genom att klicka på ikonen **Q**under bilden
	- c. Panorera kameran genom att klicka på pilarna (dessa visas bara om kameran har stöd för panorering)
	- d. Slå på ljudet från kamerans mikrofon genom att klicka på högtalarsymbolen (denna visas bara om kameran är konfigurerad för att du ska kunna lyssna)
	- e. Om brukaren har flera kameror kopplade till sig så är det möjligt att växla mellan kamerorna genom att klicka på knappen **Byt kamera**. Det är då möjligt att välja kamera i den lista som öppnas.
- 4. Du avslutar e-tillsynsbesöket genom att klicka på den röda knappen under bilden.
- 5. Efter ett visst antal sekunder så visas ett meddelande om att e-tillsynsbesöket automatiskt kommer att avslutas om du inte väljer att förlänga det. Detta är ett skydd så att ett e-tillsynsbesök aldrig kan lämnas på av misstag.
- 6. När e-tillsynsbesöket är avslutat anger du om du sett brukaren under e-tillsynsbesöket. Om brukaren inte har synts i kameran så är det möjligt att ställa in en påminnelse om att utföra ett extra e-tillsynsbesök och du kan också ange om hur lång stund det extra besöket ska göras.
- 7. Det är möjligt att skriva en arbetsanteckning som sparas på det utförda e-tillsynsbesöket.
- 8. Avsluta genom att klicka på **Klar**.

### **2.3 Testa kamerauppkoppling**

Om du behöver testa att uppkopplingen mot kameror fungerar, så kan du göra det utan att behöva titta i en kamera. Så här gör du:

- 1. Välj alternativet "Testuppkoppling kamera" som finns längst upp till höger.
- 2. Nu kommer du att få upp information som visar om uppkopplingen fungerar eller inte.
	- a. Om allt fungerar så får du positivt besked om detta
	- b. Om det <u>inte</u> fungerar så får du information om det på skärmen:
		- I. Följ instruktionerna vad du ska göra för att hjälpa till att felsöka och åtgärda problemet.
		- II. Se till era egna rutiner hur ni ska agera när kameratillsyner inte kan utföras om det inte går att få uppkoppling till kamerorna.